## **EndNote**

### **Import av referanser fra AMED (OvidSP)**

**!** Husk å alltid ha en oppdatert backup av biblioteksfila og tilhørende datamappe før du gjør større endringer eller importer til EndNote!

Denne veiledningen er testet for EndNote X1, X2 & X3. Brukere med versjon 9 eller X mangler filter for AMED (OvidSP). Et filter kan imidlertid lastes ned fra siden som denne veiledningen ligger på.

#### **Direkte import:**

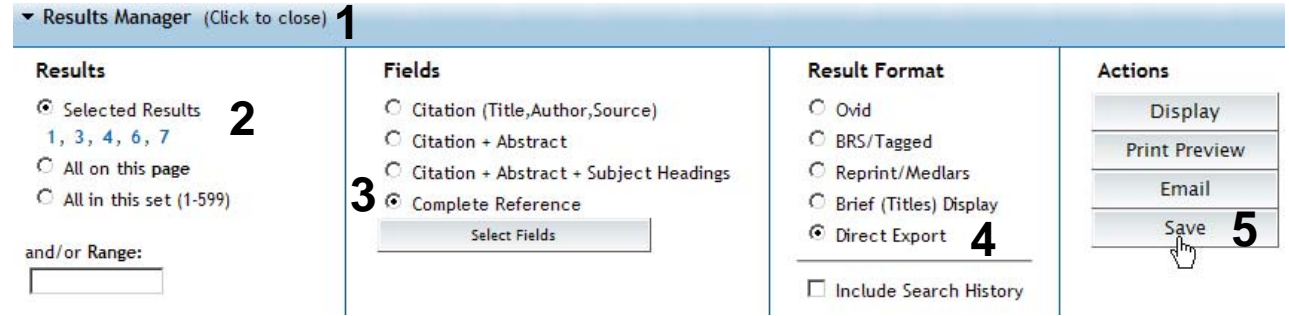

Gå til **"Result Manager" (1)** etter at du har bestemt hvilke referanser som du ønsker å importere. Marker hvilke referanser som er valgt under **"Results" (2)**, velg deretter hvilke felter som ønskes overført **(3)** (**"Citation + Abstract + Subject Headings"** eller **"Complete Reccord"** anbefales)**.** Velg **"Direct Export" (4)** under **"Result format"**. Trykk deretter på **"Save" (5)**.

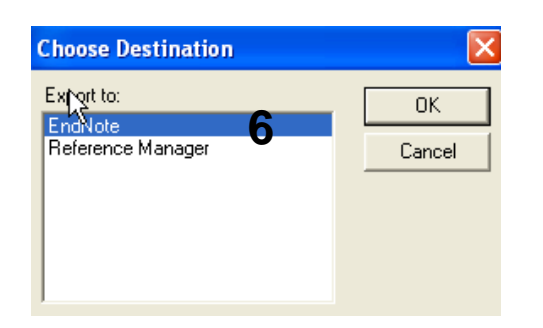

Velg hvilket program det skal importeres til **(6)**. Utseende til denne meldingen kan variere avhengig av hvilen nettleser som benyttes.

## **EndNote**

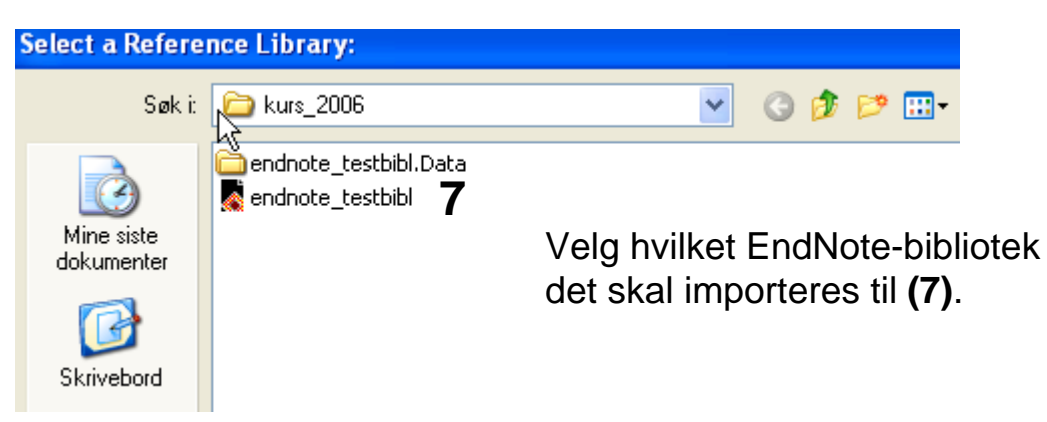

Som regel blir nå referansene importert direkte inn i EndNote. Noen ganger må du imidlertid manuelt velge korrekt filter. Dette gjøres slik: Velg **"AMED (OvidSP)"** fra lista som spretter opp, og trykk deretter på **"Choose-knappen**".

EndNote åpner nå en liste over kun de importerte referansene. Det er lurt å åpne et par av referansene for å sjekke at importen er korrekt (sjekk at de ulike referansedataene er kommet inn i korrekt felt).

Velg **"Show all references"** fra **"References" eller gruppe menyen** for å se alle referansene i den valgtebiblioteksfila.

#### **Import med mellomlagring:**

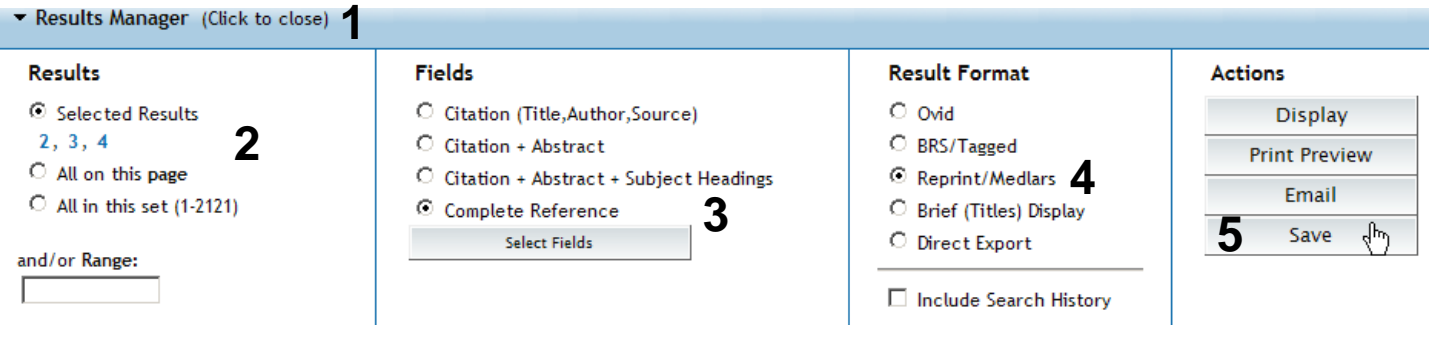

Gå til **"Result Manager" (1)** etter at du har bestemt hvilke referanser som du ønsker å importere. Marker hvilke referanser som er valgt under **"Results" (2)**, velg deretter hvilke felter som ønskes overført **(3)** (**"Citation + Abstract + Subject Headings"** eller **"Complete Reccord"** anbefales)**.** Velg **"Reprint/Medlars" (4)** under **"Result format"**. Trykk deretter på **"Save" (5)**.

# **EndNote**

#### **CONTINUE »**

**13** ⊙ Windows Style Linefeeds O Macintosh Style Linefeeds OUnix Style Linefeeds

Velg **"Windows Style Linefeeds" (13)** hvis du har Windows på din datamaskin.

□ Include Search Strategy?

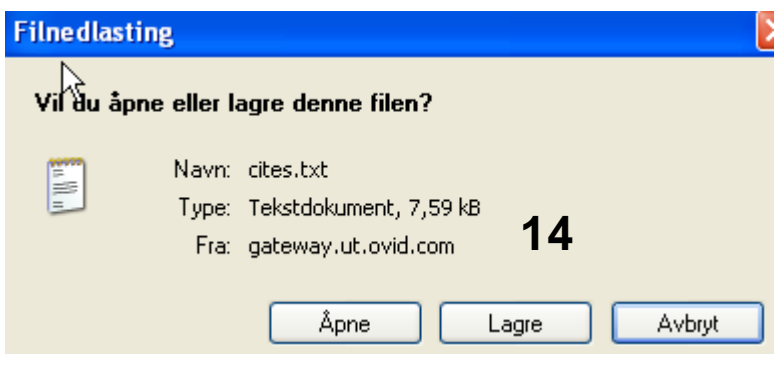

Angi at du ønsker og lagre fila, og velg filnavn og lagringssted **(14)**. Fila skal lagres som vanlig tekstfil  $(x<sub>t</sub>)$ .

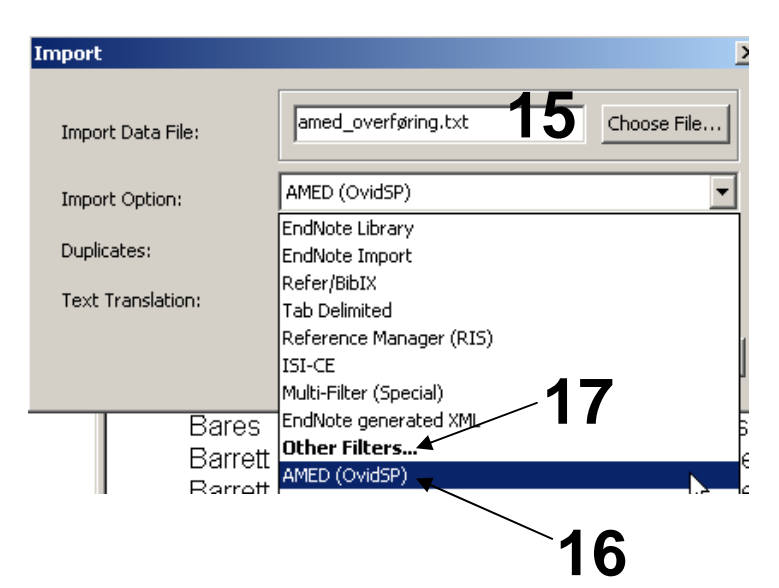

Åpne EndNote, og velg **"Import"** fra **"File" menyen**.

Velg fil som skal importeres **(15)**.

Velg importfilteret **AMED (OVID)(16)** fra lista. Riktig importfilter er nødvendig for at referansene skal bli korrekt importert til EndNote.

Første gang må **"Other filters" (17)**  velges. Velg så riktig filter fra listen over tilgjengelig filter.

Avslutt med **"Choose"** knappen.

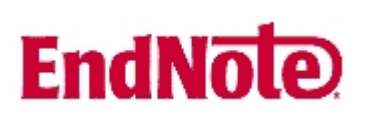

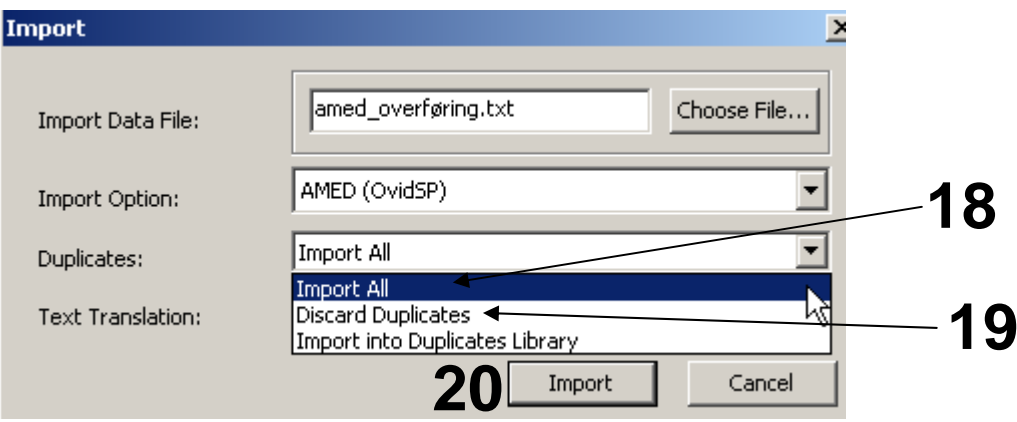

Velg **"Import all"** fra **"Duplicate-menyen" (18)** hvis du ønsker å importere alle referanser i fila uten at det sjekkes for duplikater i basen (du kan imidlertid filtrere ut duplikater i EndNote senere). Velg **"Discard duplicates" (19)** hvis du ønsker å filtrere ut eventuelle duplikater i forbindelse med selve importen.

Trykk deretter på **"Import" knappen (20)**, og referansene vil bli importert inn i EndNote.

EndNote åpner nå en liste over kun de importerte referansene. Det er lurt å åpne et par av referansene for å sjekke at importen er korrekt (sjekk at de ulike referansedataene er kommet inn i korrekt felt).

Velg **"Show all references"** fra **"References" menyen** for å se alle referansene i den valgtebiblioteksfila.